# **Die Nutzung der TI-NspireTM CAS App für iPad® an Beispielen erklärt Kapitel 9: Datenerfassung (Sinus- und Kosinusfunktion)**

#### **Aufgabe:**

Teilen Sie den Dokumenten-Arbeitsbereich in vier Fenster.

1. Fenster:

Erstellen Sie eine Geometry-Seite, die es mit Hilfe dynamischer Geometrie ermöglicht, Funktionswerte der Sinus- und Kosinusfunktion für beliebige Winkel x mit  $0 \le x \le 2\pi$  über die Definition der Winkelfunktionen am Einheitskreis zu ermitteln.

 $(y_s = \sin(x), y_c = \cos(x))$ 

## 2. Fenster:

Erstellen Sie auf einer 'Lists & Spreadsheet Seite' mit Hilfe der automatischen Datenerfassung möglichst umfangreiche Wertetabellen für die Sinus- und die Kosinusfunktion.

Listen: xl: Liste von x-Werten

ysl: Liste der zu xl zugehörigen Sinuswerte

ycl: Liste der zu xl zugehörigen Kosinuswerte

#### 3. Fenster:

Stellen Sie die ermittelten Daten auf einer ,Data & Statistics Seite' grafisch dar.

# 4. Fenster:

Stellen Sie die ermittelten Daten mit Hilfe der Applikation , Graphs' in einem Streudiagramm grafisch dar.

## **Vorgehen:**

1. Fenster:

Erstellen Sie ein neues Dokument. Wählen Sie ,Calculator'.

Fügen Sie eine neue Seite hinzu . Wählen Sie , Widget' und konkret 4 Wav Split'. Wählen Sie zuerst Graphs'  $+$ .

Tippen Sie auf 'Einstellungen für Graphs & Geometry' und nehmen Sie, wenn notwendig, folgende Einstellungen vor: Geometrie Winkel: Bogenmaß keine Achsenendwerte anzeigen 'OK'

Öffnen Sie das Menü ,Werkzeuge'  $\mathbb{Z}^9$ , wählen Sie ,Fenster/Zoom', ,Fenstereinstellungen...' und ersetzen Sie bei X-Skala und Y-Skala ,Automatisch' durch den Wert ,1'.

Zoomen Sie in das Koordinatensystem hinein, indem Sie es gleichzeitig mit zwei Fingern "auseinanderziehen".

Öffnen Sie das Menü "Fenster/Zoom' wird wechseln Sie zurück zum Menü "Werkzeuge'.

Wählen Sie ,Geometry', ,Punkte & Geraden' und ,Punkt auf'. Tippen Sie auf **Comet auf de term**, um die Mehrfachanwendung von "Punkt auf" zu aktivieren.

Tippen Sie zweimal auf den Koordinatenursprung, um dort einen Punkt zu erzeugen. Erzeugen Sie in gleicher Weise den Punkt (1|0).

Beenden Sie den Vorgang durch Tippen auf .

Öffnen Sie das Menü ,Punkte & Geraden' (Z), gehen Sie zurück zum Menü ,Geometry', wählen Sie .Formen' und .Kreis'. Tippen Sie auf den Koordinatenursprung und den Punkt (1|0). Es wird ein Einheitskreis mit dem Koordinatenursprung als Mittelpunkt gezeichnet.

Öffnen Sie das Menü "Formen' Z, gehen Sie zurück zum Menü "Geometry' und wählen Sie Punkte & Geraden' und ,Punkt auf'. Tippen Sie zur Auswahl auf den Kreis und dann auf einen Kreispunkt, um diesen zu erstellen.

Öffnen Sie das Menü <sub>'</sub>Punkte & Geraden' Zund wählen Sie 'Strecke'. Erzeugen Sie die Strecke durch Tippen auf den Koordinatenursprung und den eben erzeugten Kreispunkt.

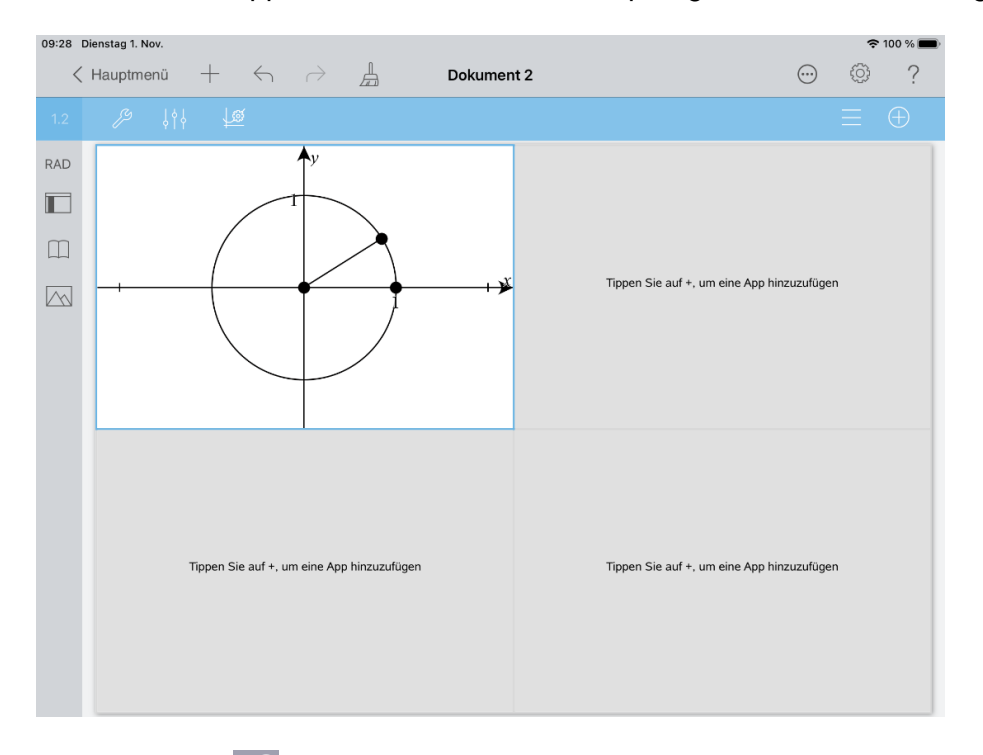

Tippen Sie auf  $\mathbb{Z}^2$  und kehren Sie zurück zum Menü ,Geometry'. Wählen Sie ,Messung' und ,Gerichteter Winkel'.

Tippen Sie auf den Punkt (1|0), dann auf den Koordinatenursprung und zuletzt auf den Kreispunkt.

Speichern Sie den Wert des Winkels. Wählen Sie dazu den Wert durch Antippen aus. Tippen Sie nochmals auf den Wert, sodass sich das Kontextmenü öffnet. Wählen Sie 'Speichern' und geben Sie als Variablenbezeichner x' ein. Schließen Sie die Eingabe mit enter' ab. Ermitteln Sie als nächstes die Koordinaten des Kreispunktes.

Tippen Sie auf den Kreispunkt, um ihn auszuwählen, und noch einmal und wählen Sie 'Koordinaten'.

Speichern Sie die Koordinaten ab.

Wählen Sie zuerst den x-Wert. Tippen Sie den Wert ein zweites Mal an und wählen Sie 'Speichern'. Geben Sie als Variablennamen yc ein. Schließen Sie den Vorgang mit 'enter' ab. Speichern Sie die y-Koordinate des Kreispunktes in gleicher Weise als Variable ys ab.

Die x-Koordinate des Kreispunktes ist der Kosinus des Winkels x, seine y-Koordinate der Sinus des Winkels x.

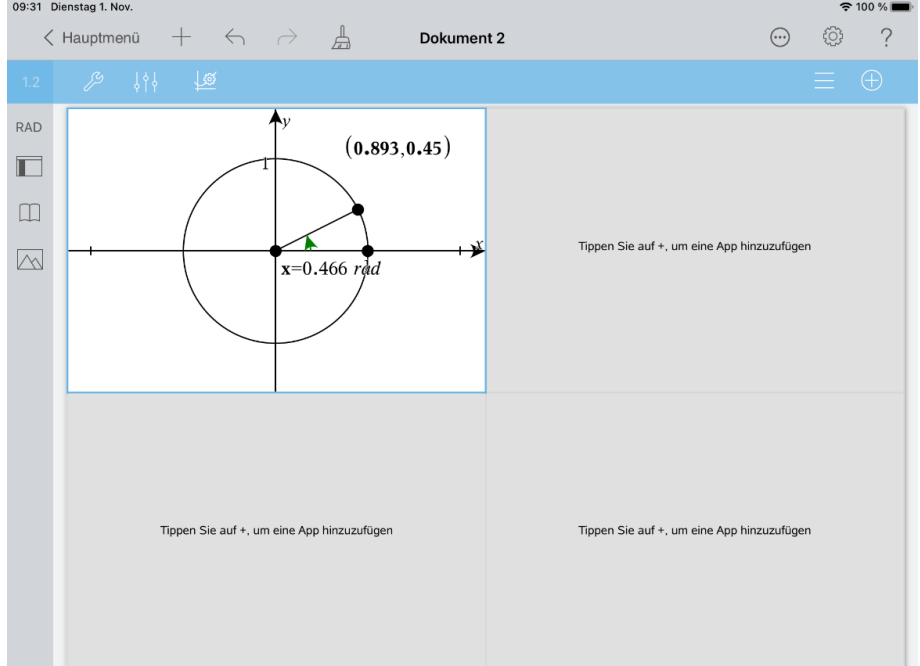

#### 2. Fenster:

Tippen Sie das Fenster unten links an.

Fügen Sie in diesem Fenster eine , Lists & Spreadsheet Seite' ein  $\pm$ .

Nehmen Sie folgende Eingaben vor:

Spaltennamenszelle von Spalte A: xl

Spaltennamenszelle von Spalte B: ysl

Spaltennamenszelle von Spalte C: ycl

Tippen Sie die Spaltenformelzelle von Spalte A an.

Öffnen Sie das Menü ,Werkzeuge'  $\ell^9$  und wählen Sie ,Daten', ,Datenerfassung' und ,Auto-

matisch'. Tippen Sie auf van wählen Sie x und schließen Sie die Eingabe mit ,enter' ab.

Tippen Sie auf die Spaltenformelzelle von Spalte B.

Öffnen Sie das Menü ,Datenerfassung' 2 und wählen Sie ,Automatisch'.

Tippen Sie auf var wählen Sie ys und beenden Sie die Eingabe mit ,enter' In der Spaltenformelzelle von Spalte C gehen Sie dann in gleicher Weise vor. Als Variable wählen Sie hier yc.

Blenden Sie die Tastatur aus

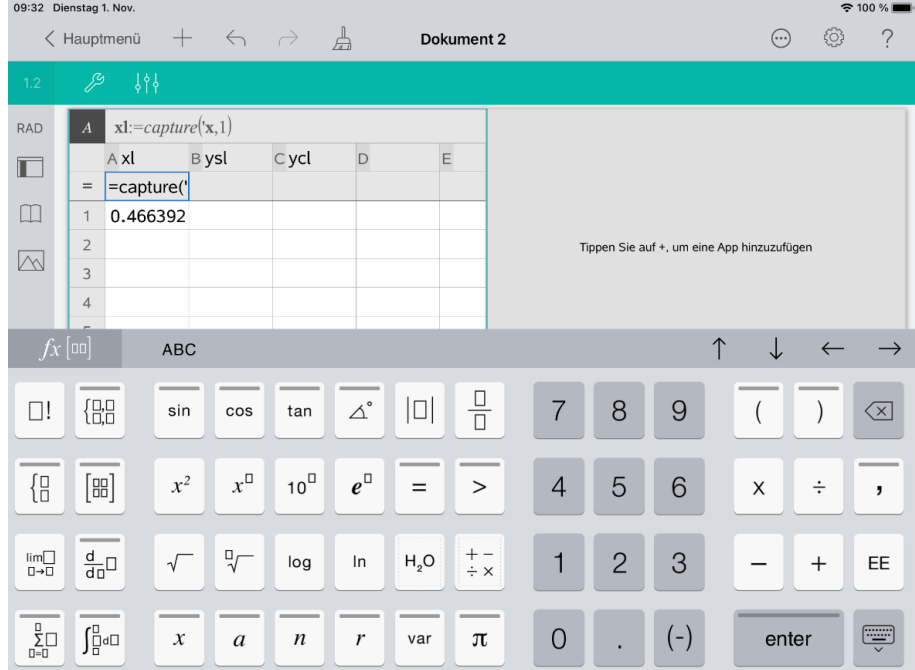

Bewegen Sie im Geometry-Fenster den Kreispunkt langsam und gleichmäßig und erfassen Sie dabei einmal den vollen Umfang.

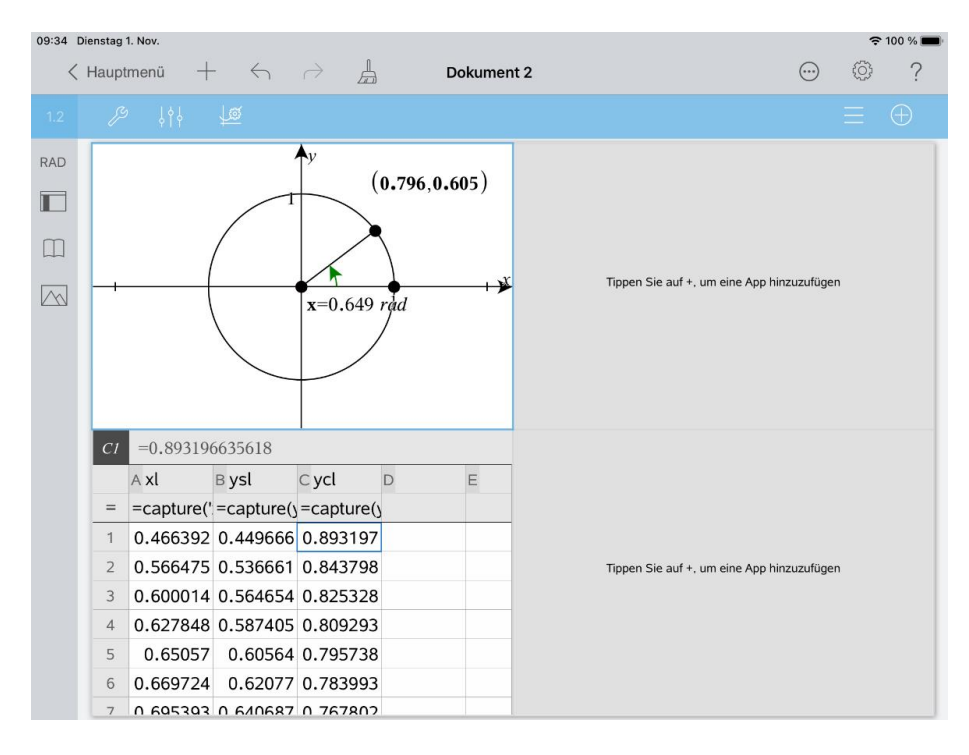

#### 3. Fenster:

Fügen Sie im Fenster oben rechts eine ,Data & Statistics Seite' ein  $+$ . Tippen Sie auf den Text "Tippen, um eine Variable hinzuzufügen" am unteren Fensterrand und wählen Sie xl.

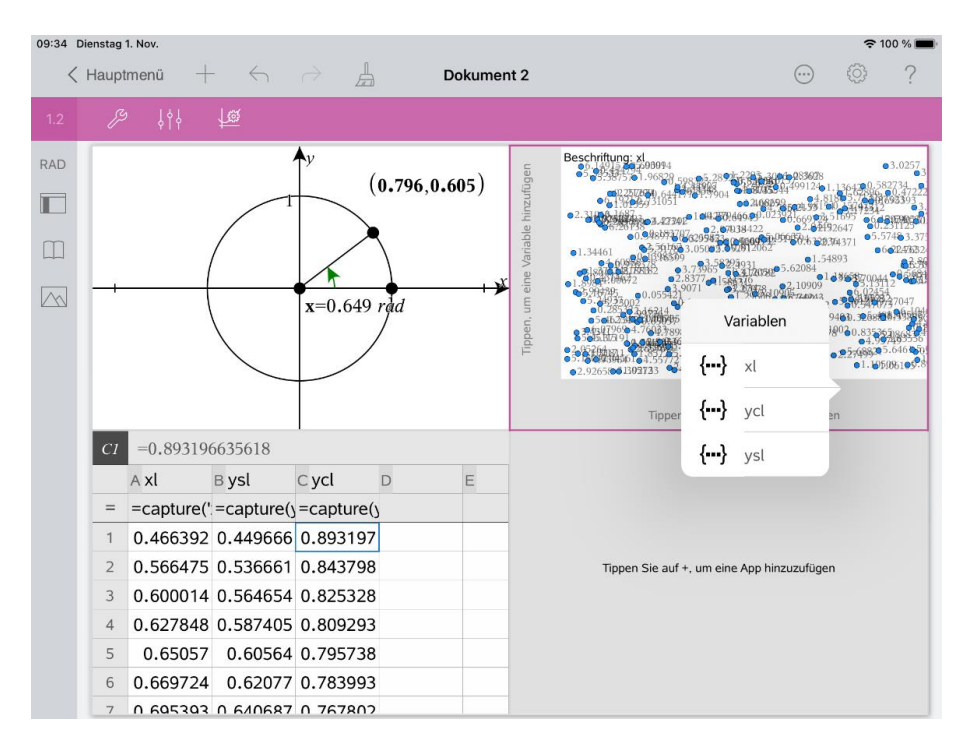

Tippen Sie auf den Text "Tippen, um eine Variable hinzuzufügen" am linken Fensterrand und wählen Sie ysl.

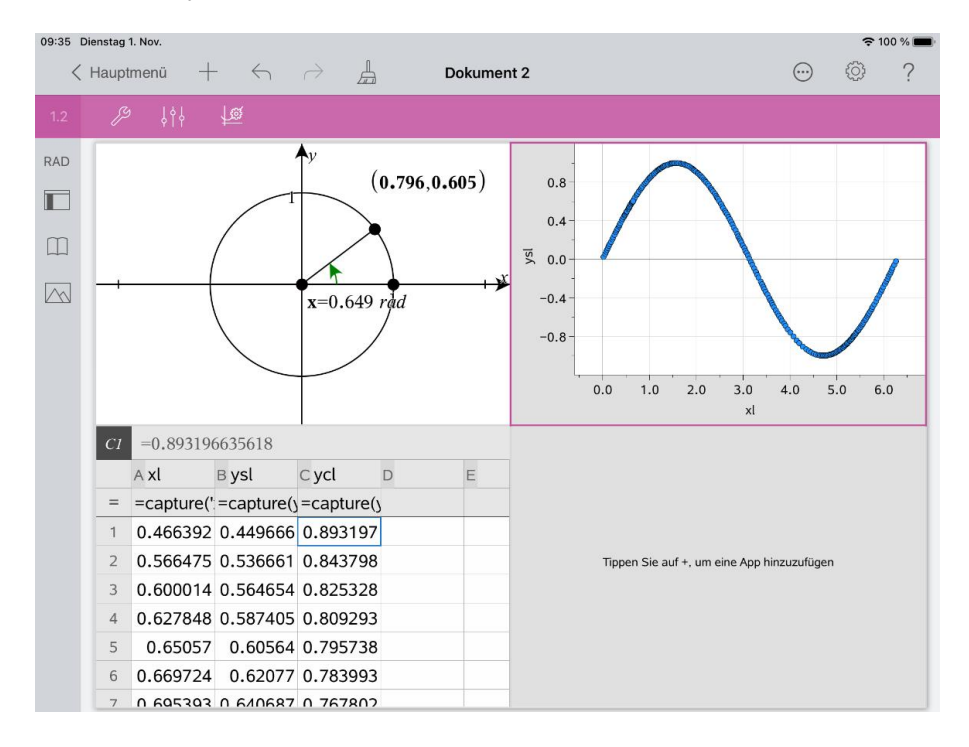

Öffnen Sie das Menü ,Werkzeuge' Z, wählen Sie ,Plot-Eigenschaften', 'Y-Variable hinzufügen' und ycl.

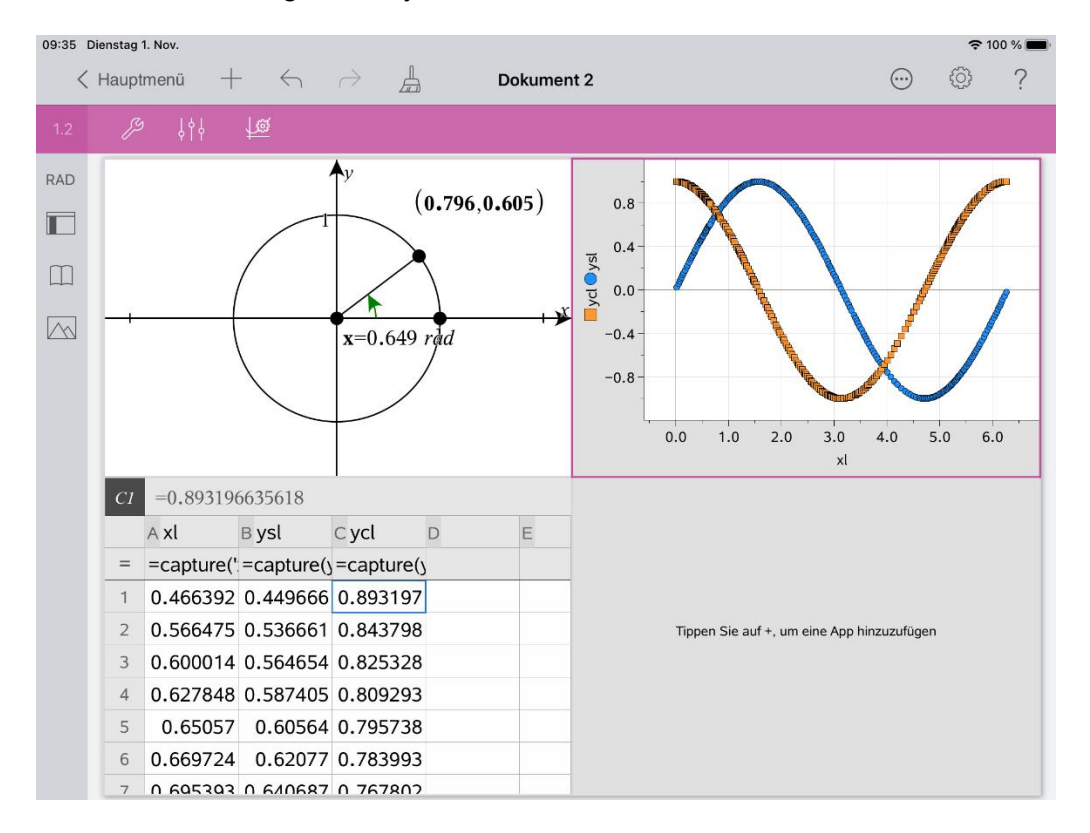

#### 4. Fenster:

Fügen Sie im Fenster unten rechts eine Graphs-Seite ein  $+$ .

Öffnen Sie das Menü ,Werkzeuge' $\boxed{\mathscr{S}}$ . Wählen Sie ,Graph-Eingabe/Bearbeitung', ,Streudiagramm'.

Tippen Sie auf  $\frac{var}{2}$  und wählen Sie xl. Tippen Sie auf  $\frac{1}{2}$ , dann auf  $\frac{var}{2}$  und wählen Sie ysl. Schließen Sie die Eingabe mit , enter' ab.

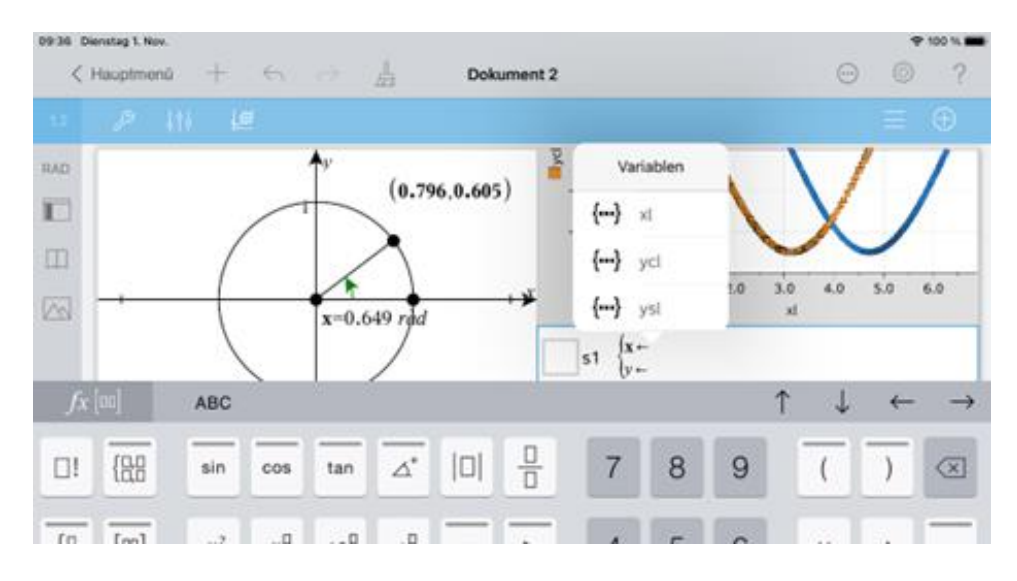

## Die Nutzung der TI-Nspire<sup>™</sup> CAS App für iPad<sup>®</sup> an Beispielen erklärt Wolfgang Häfner

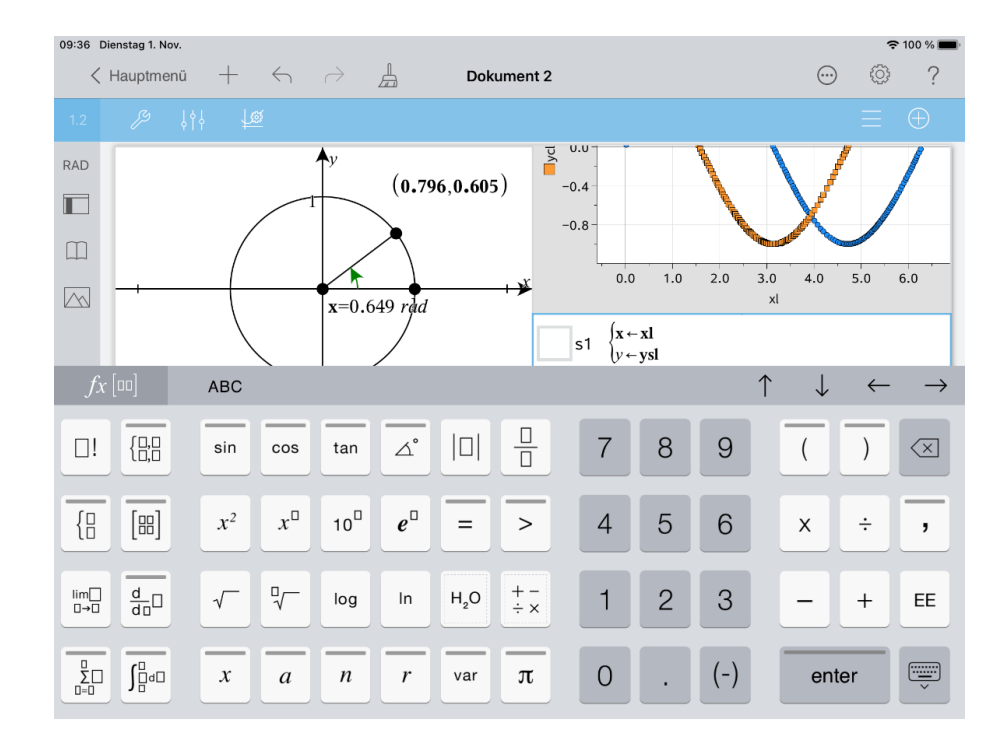

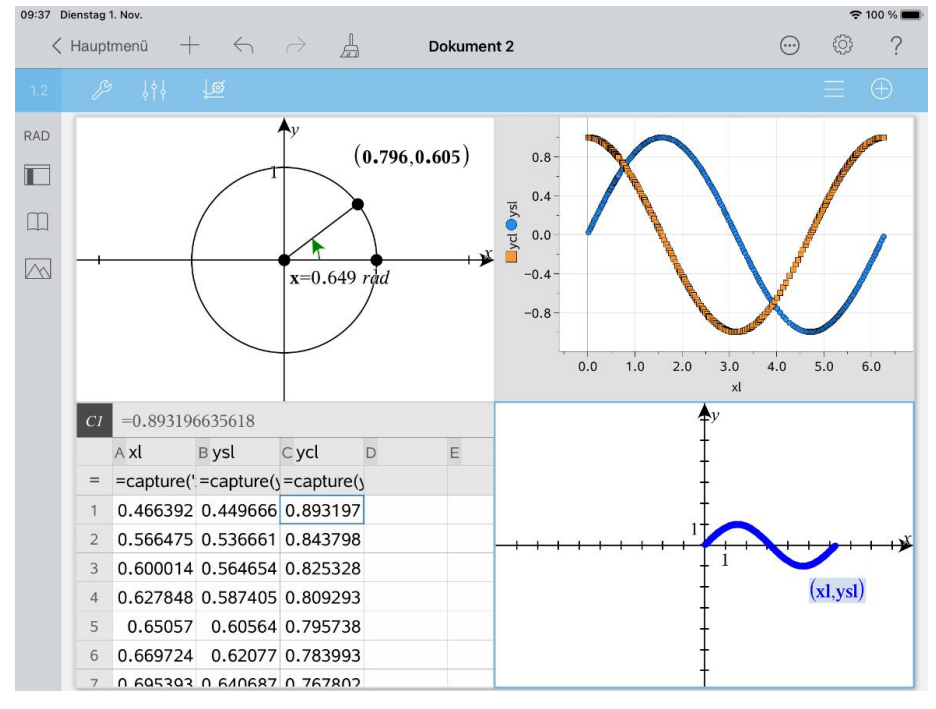

Zum Zeichnen der Kosinusfunktion tippen Sie auf **U**, dann auf und wählen wieder xl.

Tippen Sie danach auf U, wieder auf und wählen Sie ycl. Beenden Sie den Vorgang mit 'enter'.

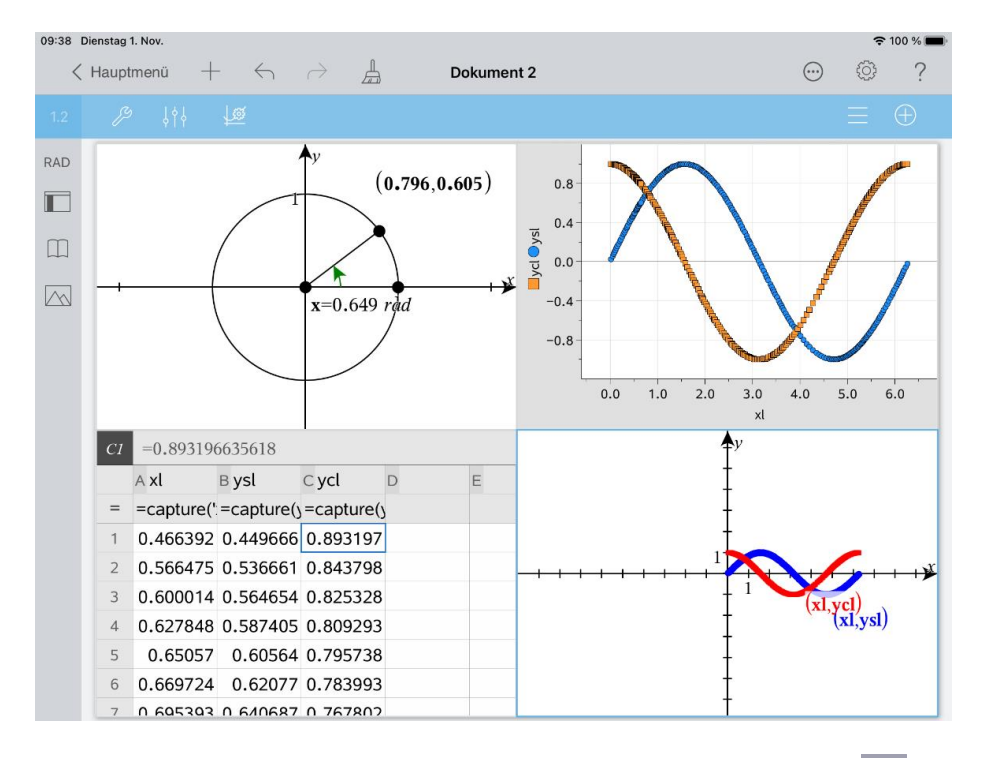

Um die Darstellung der Graphen anzupassen muss der "Prüfer" <sup>188</sup> verwendet werden.

Tippen Sie zur Auswahl zuerst den Graphen an (Graph blinkt), dann 'Prüfer'  $\frac{1}{2}$ ) und nehmen Sie die gewünschten Änderungen (Punktdarstellung, Farbe usw.) vor.

Außerdem kann man durch Ziehen die Darstellung verschieben (einen Finger benutzen) und in das Bild hineinzoomen (zwei Finger benutzen).

Öffnen Sie das Menü ,Graph-Eingabe/Bearbeitung' Z, gehen Sie zurück zum Menü ,Werkzeuge', wählen Sie ,Fenster/Zoom' und ,Fenstereinstellungen...'. Nehmen Sie folgende Einstellungen vor:

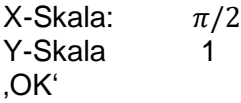

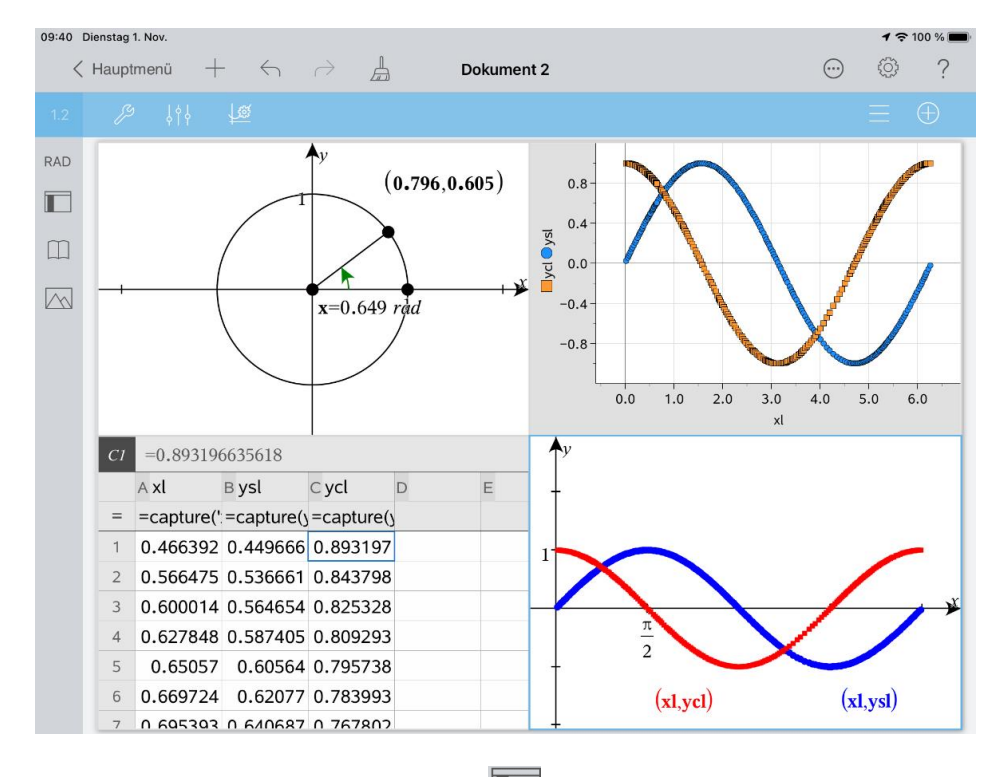

Tippen Sie auf den Seitensortierer und wählen Sie die Calculator-Seite. Tippen Sie diese noch einmal an und wählen Sie ,Löschen'.

Speichern Sie das Dokument ab und nennen Sie es ,Datenerfassung sin cos'.